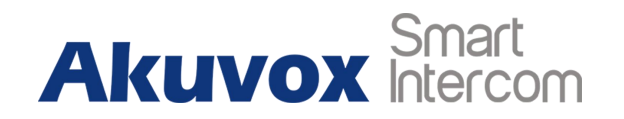

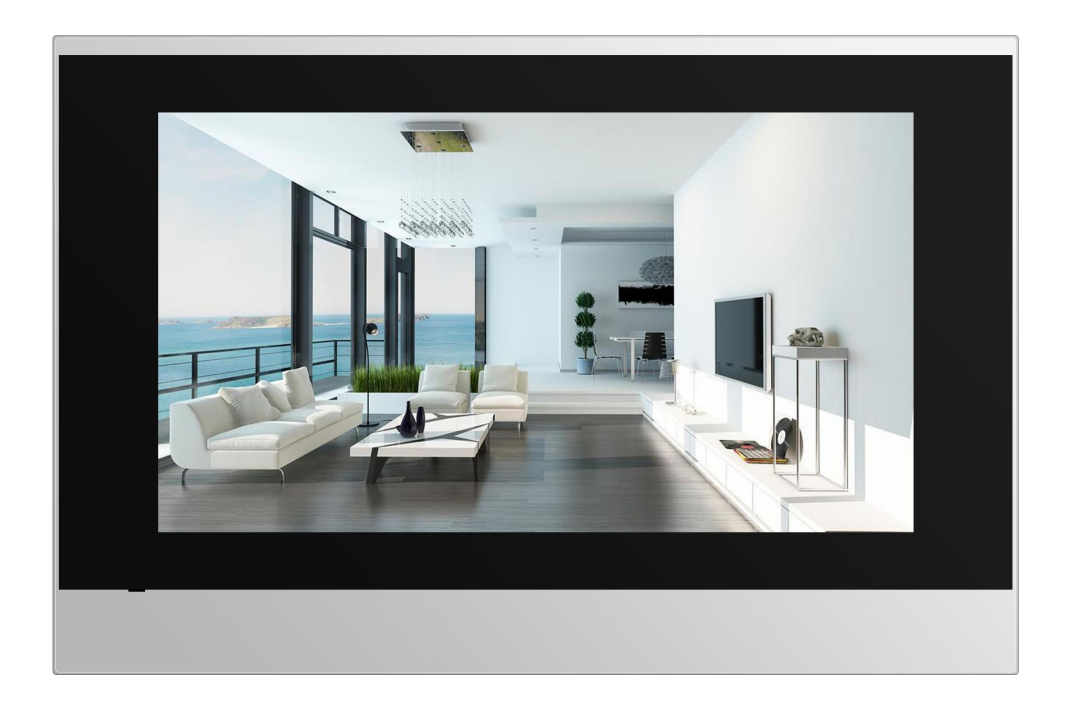

# **C315 Series Indoor Monitor User Manual**

# **About This Manual**

Thank you for choosing Akuvox's C315 Series indoor monitor. This manual is intended for end users, who need to use and configure the indoor monitor. It provides an overview of the most essential functions and features of the product. The document is suitable for 115.1.2.2xx version. Please visit our forum or consult technical support for any new information or latest firmware.

**Note:** Please refer to universal abbreviation form in the end of the document when you meet any abbreviation letter in the whole user manual.

#### **FCC Caution:**

Any Changes or modifications not expressly approved by the party responsible for compliance could void the user's authority to operate the equipment.

This device complies with part 15 of the FCC Rules. Operation is subject to the following two conditions: (1) This device may not cause harmful interference, and (2) this device must accept any interference received, including interference that may cause undesired operation.

Note: This equipment has been tested and found to comply with the limits fora Class B digital device, pursuant to part 15 of the FCC Rules. These limits are designed to provide reasonable protection against harmful interference in a residential installation. This equipment generates, uses and can radiate radio frequency energy and, if not installed and used in accordance with the instructions, may cause harmful interference to radio communications. However, there is no guarantee that interference will not occur in a particular installation. If this equipment does cause harmful interference to radio or television reception, which can be determined by turning the equipment off and on, the user is encouraged to try to correct the interference by one or more of the following measures:

—Reorient or relocate the receiving antenna.

—Increase the separation between the equipment and receiver.

—Connect the equipment into an outlet on a circuit different from that to which the receiver is connected.

-Consult the dealer or an experienced radio/TV technician for help.

For headset, this part has been tested and meets the FCC RF exposure guidelines when used with an accessory designated for this product or when used with an accessory that contains no metal.

For baseband, this equipment complies with FCC radiation exposure limits set forth for an uncontrolled environment .This equipment should be installed and operated with minimum distance 20cm between the radiator& your body.

# **Content**

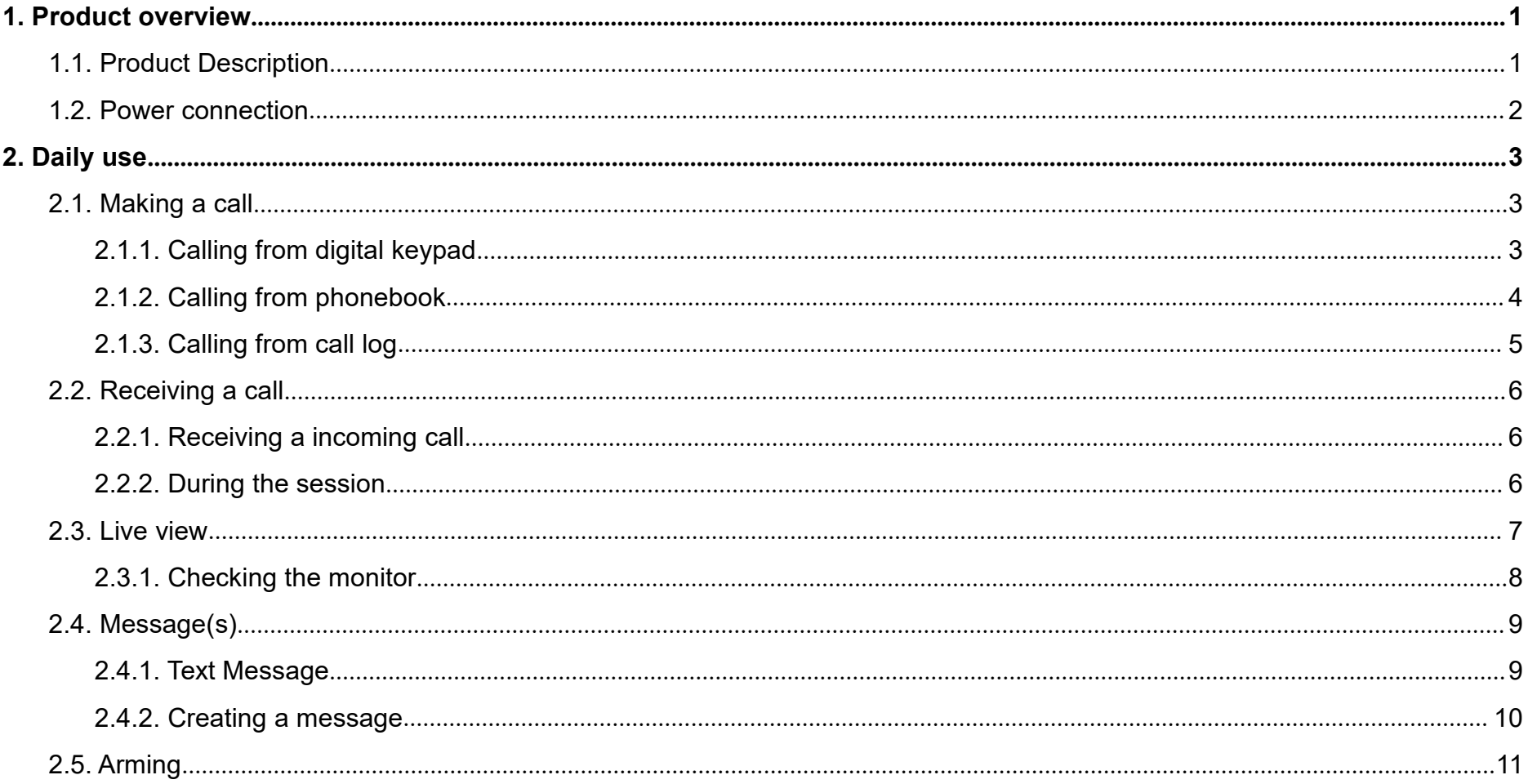

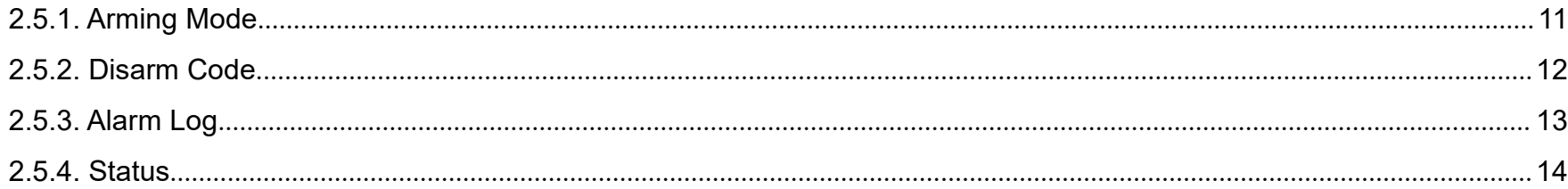

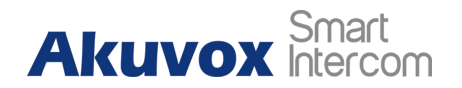

# <span id="page-6-0"></span>**1.Product overview**

# <span id="page-6-1"></span>**1.1. Product Description**

C315X is a Android-based IP indoor monitor with a touch screen. It incorporates audio communications, access control sensor arming MIC and obtaining video stream from door phone or IP camera.

Its finely-tuned Android OS allows for better suit the habit of usage of local people. Powered by it, C315X multiple ports, such as I/O and Bell ports, can be used to easily integrate external Arming systems, such as bell controller and fire alarm detector, helping create a holistic control of home safety and access control and giving occupants a great sense of security.

It is applicable to multi-storey residential buildings or villas.

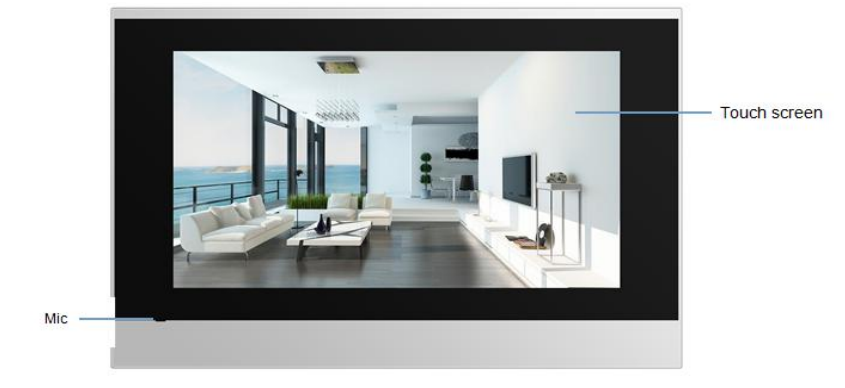

Figure 1.1-1 C315X

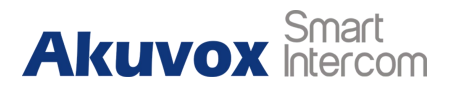

# <span id="page-7-0"></span>**1.2. Power connection**

**Ethernet(POE):** Ethernet(POE) connector which can provide both power and network connection.

**RJ45(PON):** This is a special connector to provide power and network for E10 series.

**12V/GND:** External power supply terminal if POE is not available.

**RS485-A/B:** RS485 terminal.

**Bell/GND:** Connect a simple two-wire door bell.

**RelayA/B (NO/COM/NC):** Relay control terminal.

**IO1-IO8/GND:** Connect with different alarm detector for 8 security zones.

**Note:** The general indoor monitor interface diagram is only for reference.

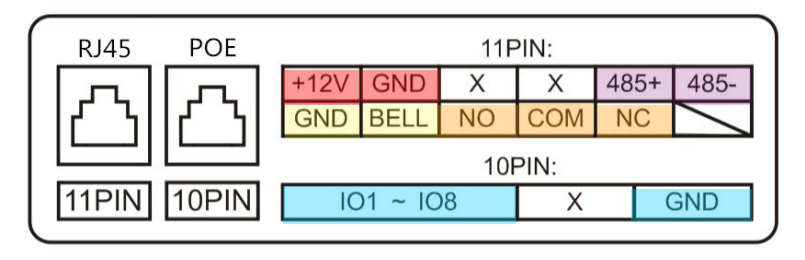

Figure 1.2-1 C315X interface

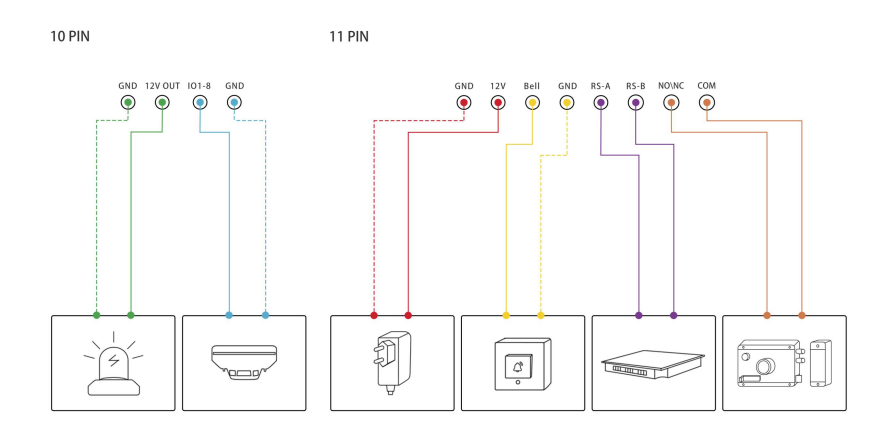

Figure 1.2-2 General interface

# <span id="page-8-0"></span>**2.Daily use**

# <span id="page-8-1"></span>**2.1. Making a call**

There are two ways to make a call from the indoor monitor to other **Figure Wessage** units. Call from **Intercom**, **Contact** or **Call log**.

# <span id="page-8-2"></span>**2.1.1.Calling from digital keypad**

Press **Intercom** in home page to enter the dial interface to dial the number directly.

Choose a suitable **phone account** ① for the outgoing call.

**Note:** C315X support 2 accounts. Please refer to chapter 3.6.2 for more account settings.

- **•** Enter the number to call on the digital keypad  $\oslash$ .
- Tap the dial key, users can choose **Audio Call** or **Video Call**  $\textcircled{34}$  to dial out.  $\textcircled{11.1-1}$  Dial number

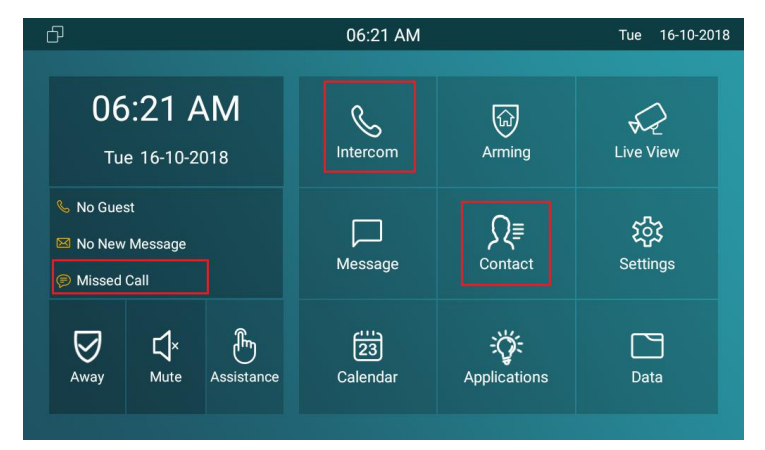

Figure 2.1-1 Call method

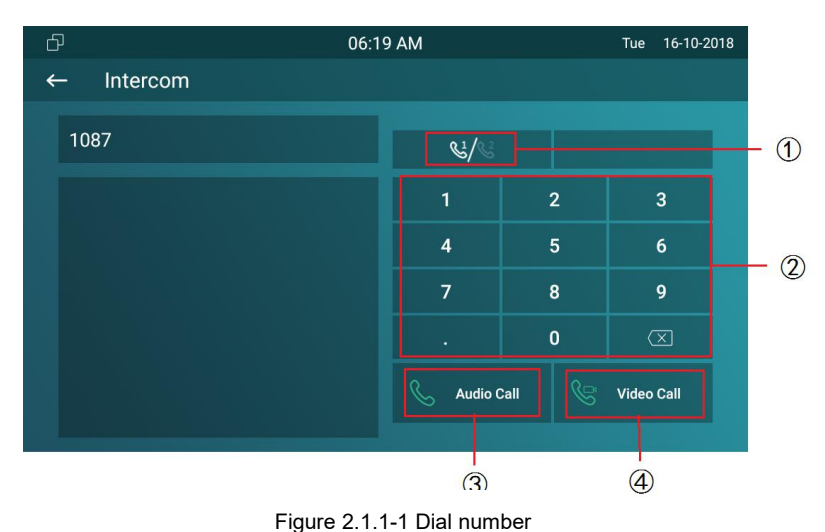

# <span id="page-9-0"></span>**2.1.2.Calling from phonebook**

Enter the contact interface to make a call.

- C315X supports **fuzzy matching query** ①.To search the list by number or alphabet.
- **•** Scroll up or down the pre-imported contact list 2 to choose the contact you want to call.
- Select the right **phone number** ③ from the contact.  $\frac{1}{2}$
- Click **Audio** or Video mode 4 5 to call out.

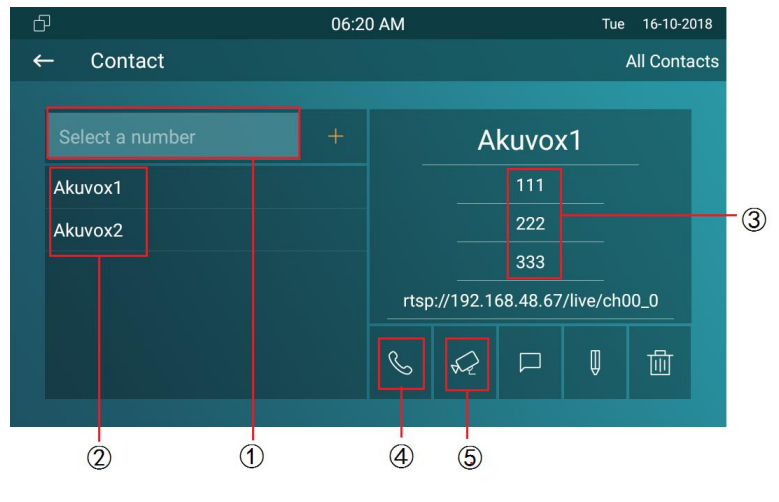

# <span id="page-10-0"></span>**2.1.3.Calling from call log**

- **Press the Miss Call note** ① to enter the call log interface. 206:21 AM
- You can also enter **Intercom** interface to check **call log** ②. Then choose audio or video call to dial out.

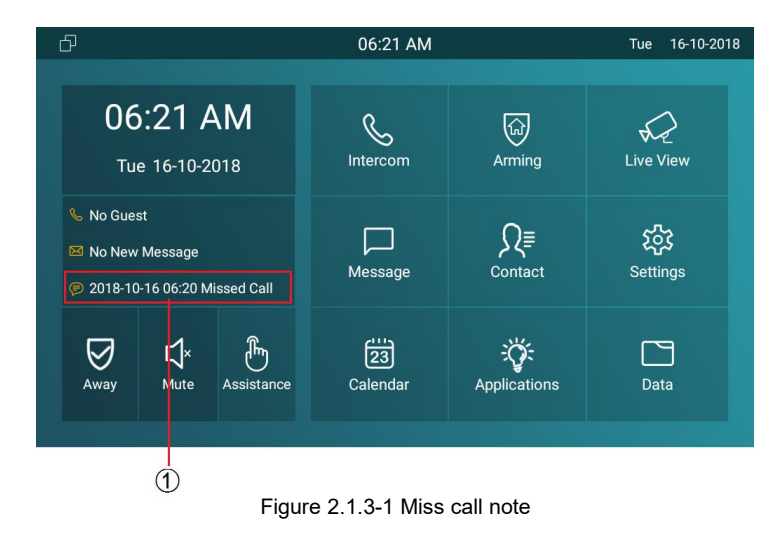

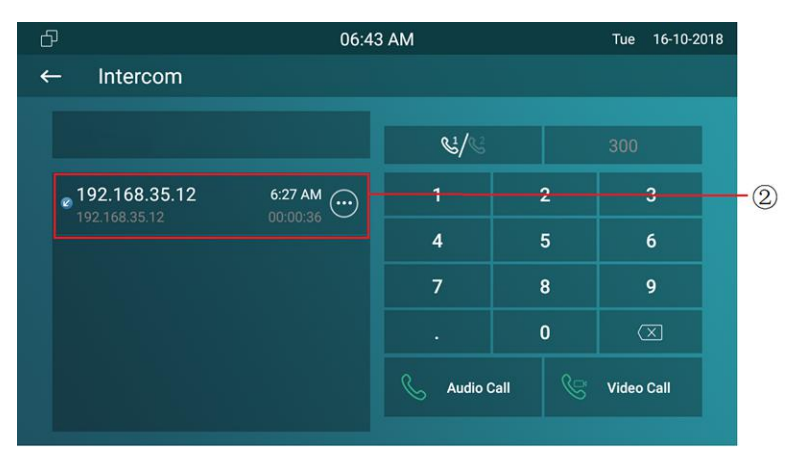

Figure 2.1.3-2 Miss log

# <span id="page-11-0"></span>**2.2. Receiving a call**

## <span id="page-11-1"></span>**2.2.1.Receiving a incoming call**

There will be a video preview in this window, when you receive a incoming call.

- Press **Video** or **Audio** key to pick up the incoming call.
- **•** Press **Cancel** to reject the incoming call.
- Press **+** or to adjust the ring tone volume in the right side.

# <span id="page-11-2"></span>**2.2.2.During the session**

The call video will be showed in this window.

- **•** Press **Mute** key to mute the current call.
- Tap **Capture** to capture the screenshot of the visitor.
- **•** Press **Unlock** to unlock the corresponding door phone.
- **•** Tap **Switch** to change the video or audio call.
- **•** Press **Cancel** icon to hang up the current call.

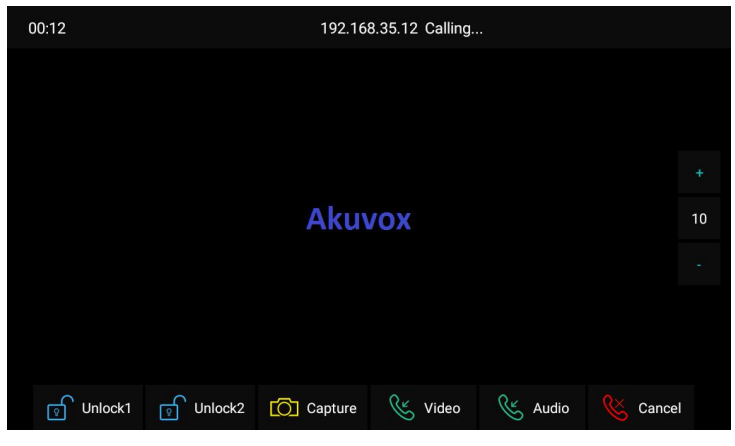

Figure 2.2.1-1 Receive call

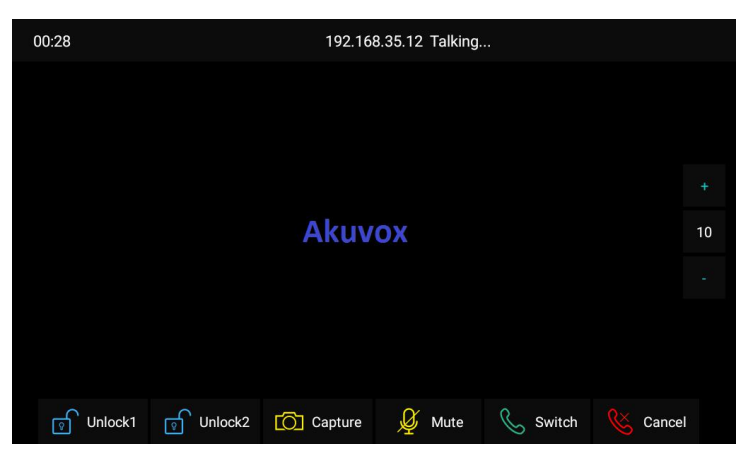

Figure2.2.1-1 During session

# <span id="page-12-0"></span>**2.3. Live view**

Live view feature is used to monitor the real-time video from the IPC or door phone anytime. Click **Live View** in home page.

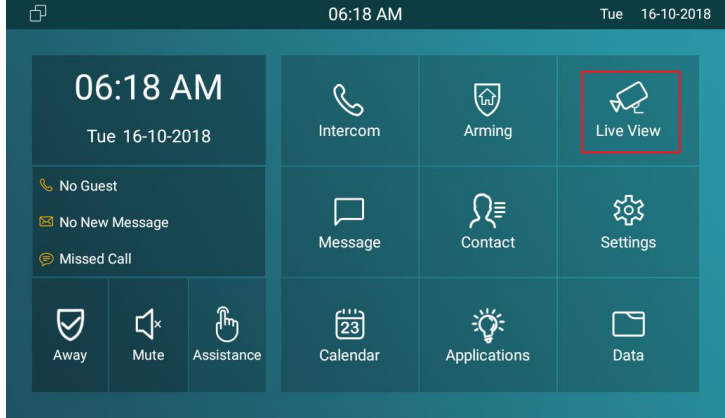

Figure 2.3-1 Live view

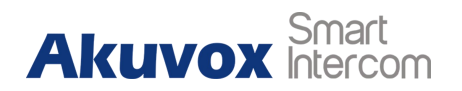

## <span id="page-13-0"></span>**2.3.1.Checking the monitor**

Choose the outdoor devices from the list .

The real-time video from the door phone or IPC will show in the lobby represent the state and the state of the represent of the state of the state of the state of the state of the state of the state of the state of the sta screen .

- **•** Press **Unlock** to open the door which connected with door phone.
- **•** Press **Capture** to take a photo from the outdoor devices.
- **•** Press **Cancel** to exit the monitor.
- **•** Press List button in the bottom right corner to switch the different outdoor videos.
- **•** Press the **Monitor list** in the right side to choose the outdoor videos.

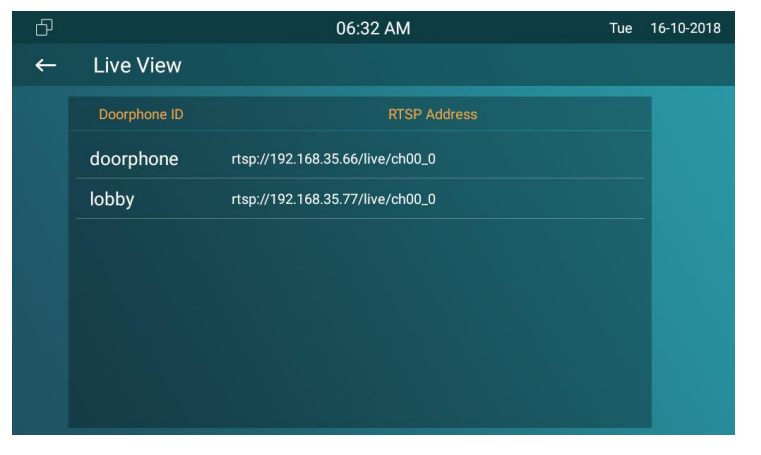

Figure 2.3.1-1 Live view list

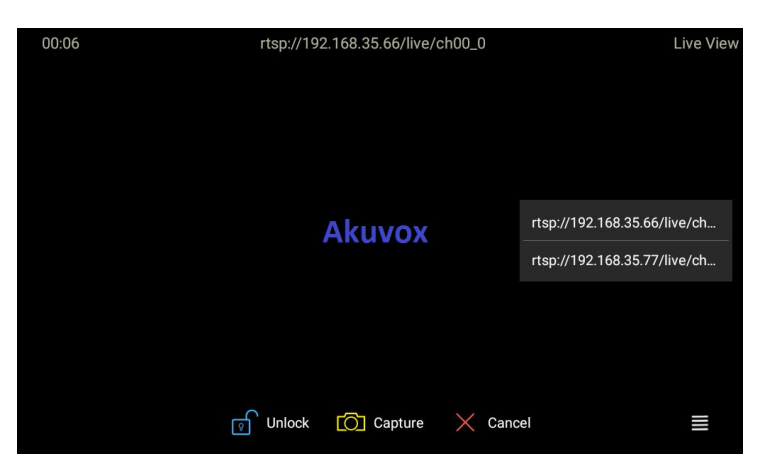

Figure 2.3.1-2 Live view video

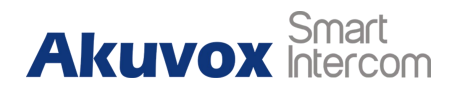

# <span id="page-14-0"></span>**2.4. Message(s)**

Press **Message** ① to enter the message interface. Or there will **COM** Eri 19-10-2018 be a notification if there is any new message, click the **New Message notification** ② to check directly.

#### <span id="page-14-1"></span>**2.4.1.Text Message**

By entering the message interface, it is text message list. Users can check the message you received or what you sent here.

- Select a message to check the content.
- $\bullet$  Hold the one of existed messages  $\circled{1}$ , it will show up delete prompt.
- Click **Select All** ② to delete all messages.
- Click **Delete** ③ to remove the message you choose.
- Click **Cancel** key ④ to cancel the deletion.

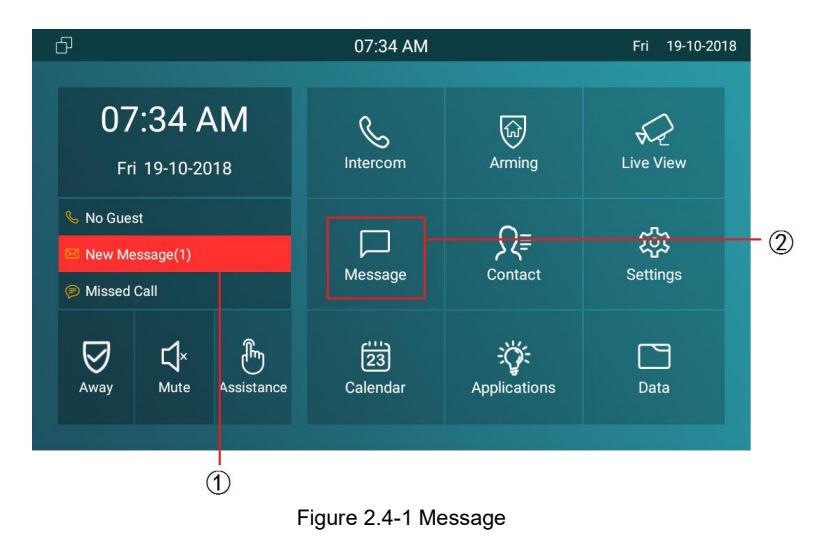

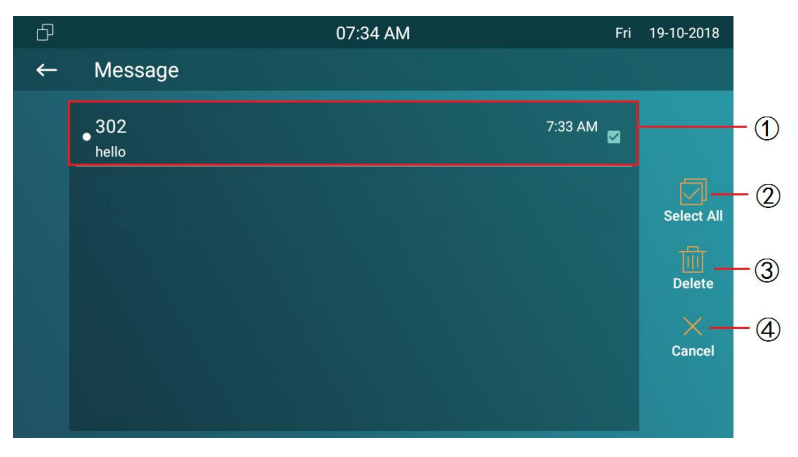

Figure 2.4-1 Edit message

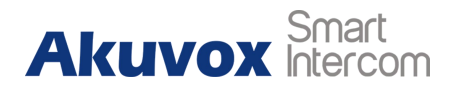

### <span id="page-15-0"></span>**2.4.2.Creating a message**

- **•** Press **New** key ① to create a new message.
- Choose the contact from the **contact list** ② or enter the destination number manually ③.
- Choose the **frequently-used message** ④, such as "Hello", "Help". Or input the message content you want to send ⑤.
- Select line 1 or line 2 account ⑥ to send out.

**Note:** C315X support 2 accounts. Please refer to chapter 3.6.2 for more account settings.

● Press **Send** key ⑦ to send.

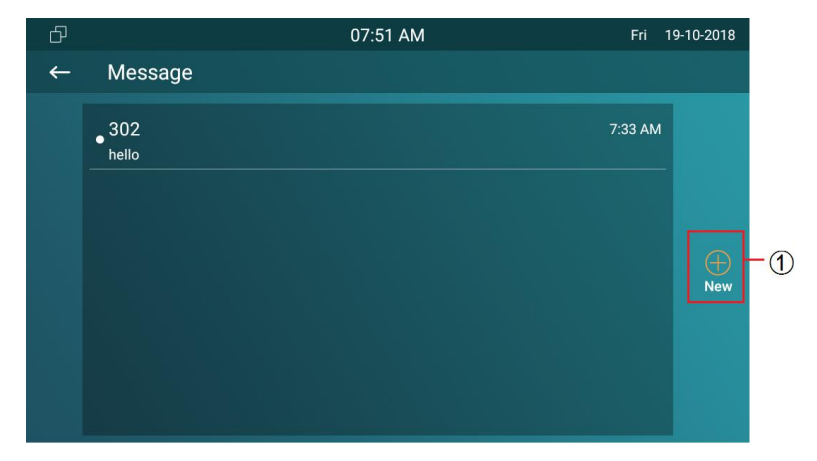

Figure 2.4.2-1 Create message

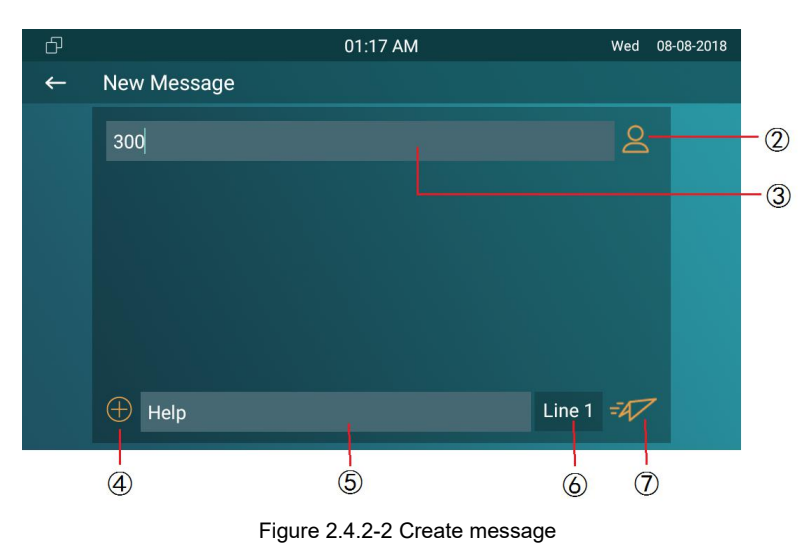

# <span id="page-16-0"></span>**2.5. Arming**

Tap **Arming** to enter the Arming interface.

C315X supports 4 mode, they are Home mode, Night mode, Away mode and disarm mode.

## <span id="page-16-1"></span>**2.5.1.Arming Mode**

Go to the path Arming -Arming mode. Users can see all of the 8 zones and corresponding sensor types. Slide down to check more information in this interface.

- Adjust **Defence delay time**. It means when you change to the arming mode from other modes, there will be 30 seconds delay time.
- To setup the **Alarm delay**. It means when the sensor triggered, there will be 90 seconds delay time to announce the notification.

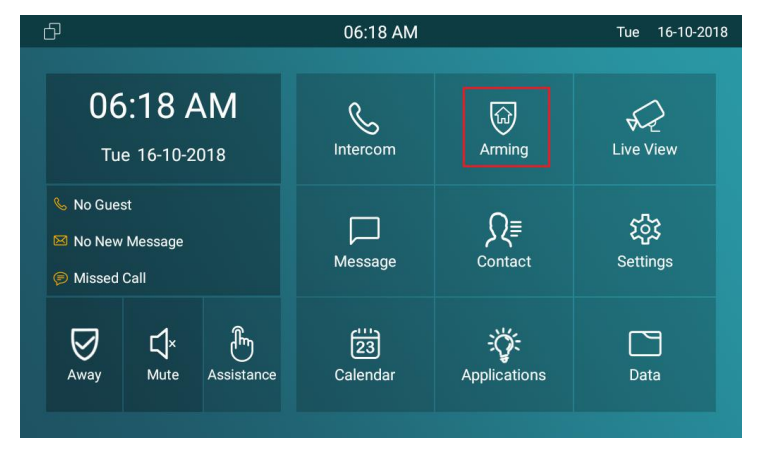

#### Figure 2.5-1 Arming

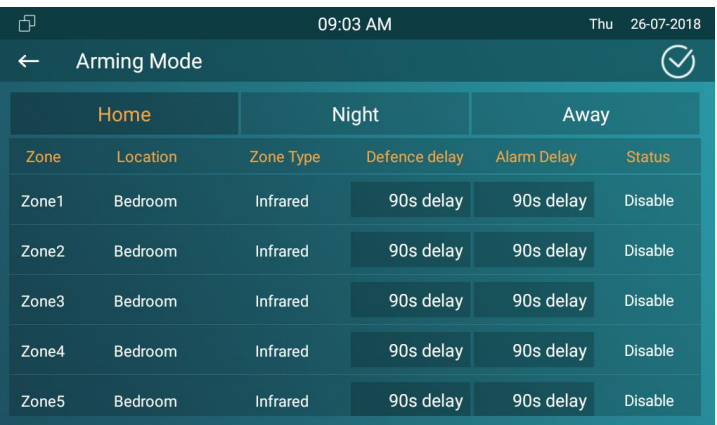

#### Figure2.5-1 Arming mode

- The **Status** the corresponding zone means whether the zone is available or not.
- **•** Press Save in the top right corner to save the modification.

### <span id="page-17-0"></span>**2.5.2.Disarm Code**

Go to the path Arming - Disarm Code to enter the disarm code settings interface. Users can modify the disarm code here.

- Enter the **original disarm code** ① first, it is 0000 as default.
- Enter the **new disarm code** ②.
- Enter the new disarm code again ③ for confirming.
- **•** Press **Save** to save the modification.

| ð | 09:03 AM                            | Thu                         | 26-07-2018     |                                    |  |              |
|---|-------------------------------------|-----------------------------|----------------|------------------------------------|--|--------------|
|   | Disarm Code                         |                             |                |                                    |  |              |
|   |                                     |                             |                |                                    |  |              |
|   | Please input original disarm code:  | ı1                          | $\overline{2}$ | 3                                  |  |              |
|   | Please input new disarm code:       | 4                           | 5              | $6\overline{}$                     |  |              |
|   |                                     | $\overline{7}$              | 8              | 9                                  |  |              |
|   | Please input new disarm code again: | 0                           |                | $\left( \overline{\times }\right)$ |  | $\mathbf{2}$ |
|   |                                     | <b>QAAJE</b><br><b>JAVE</b> |                |                                    |  | 3)           |
|   |                                     |                             |                |                                    |  |              |
|   |                                     |                             |                |                                    |  |              |

Figure 2.5.2-1 Disarm code

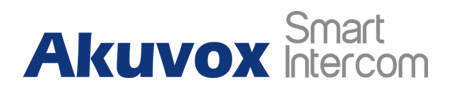

# <span id="page-18-0"></span>**2.5.3.Alarm Log**

Go to the path Arming - Alarm Log to enter the alarm log interface. Users can see the alarm log here including location, zone, zone type and alarm time.

- Hold a **alarm log** ①,it will show up delete prompt.
- Press **Select All** ② and click **Delete** ③ to delete all alarm log.
- Press **Cancel** 4 to cancel to delete.

|                           | ඌ   |          | 08:38 AM    |           | 07-08-2018<br>Tue |  |  |  |  |  |
|---------------------------|-----|----------|-------------|-----------|-------------------|--|--|--|--|--|
| Alarm Log<br>$\leftarrow$ |     |          |             |           |                   |  |  |  |  |  |
|                           |     |          |             |           |                   |  |  |  |  |  |
|                           | No. | Location | Zone        | Zone Type | Time              |  |  |  |  |  |
|                           | 1   | Bedroom  | Local Zone1 | Infrared  | 8:37 AM           |  |  |  |  |  |
|                           |     |          |             |           |                   |  |  |  |  |  |
|                           |     |          |             |           |                   |  |  |  |  |  |
|                           |     |          |             |           |                   |  |  |  |  |  |
|                           |     |          |             |           |                   |  |  |  |  |  |
|                           |     |          |             |           |                   |  |  |  |  |  |
|                           |     |          |             |           |                   |  |  |  |  |  |
|                           |     |          |             |           |                   |  |  |  |  |  |

Figure 2.5.3-1 Alarm log

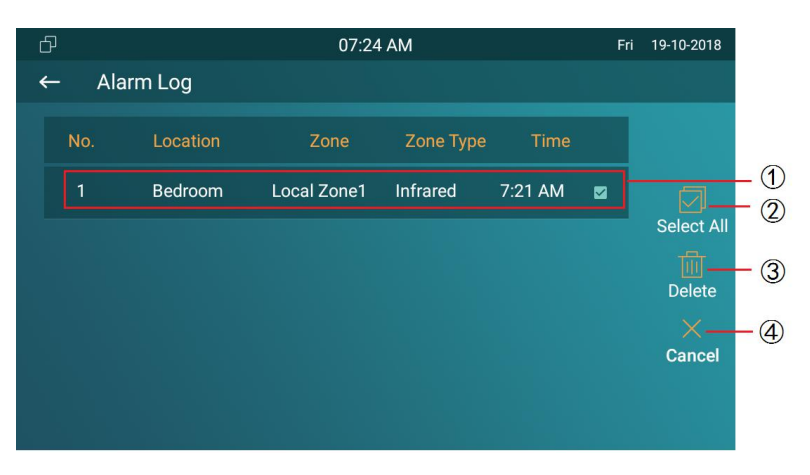

Figure 2.5.3-2 Edit alarm log

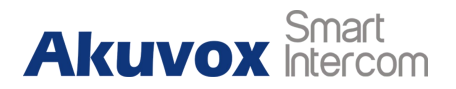

# <span id="page-19-0"></span>**2.5.4.Status**

Go to the path Arming - Zone status to enter the zone status interface. Users can check the status of every zone, including location, zone type, trigger mode and status.

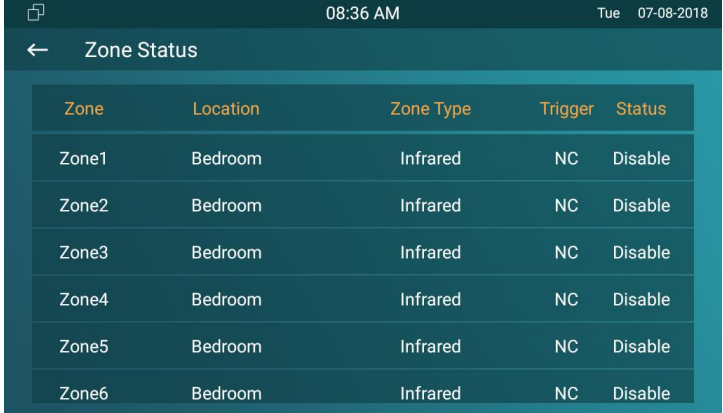

Figure2.5.3-1 Zone status

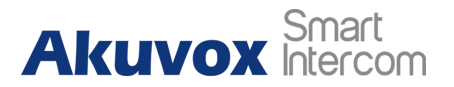

# **Abbreviations**

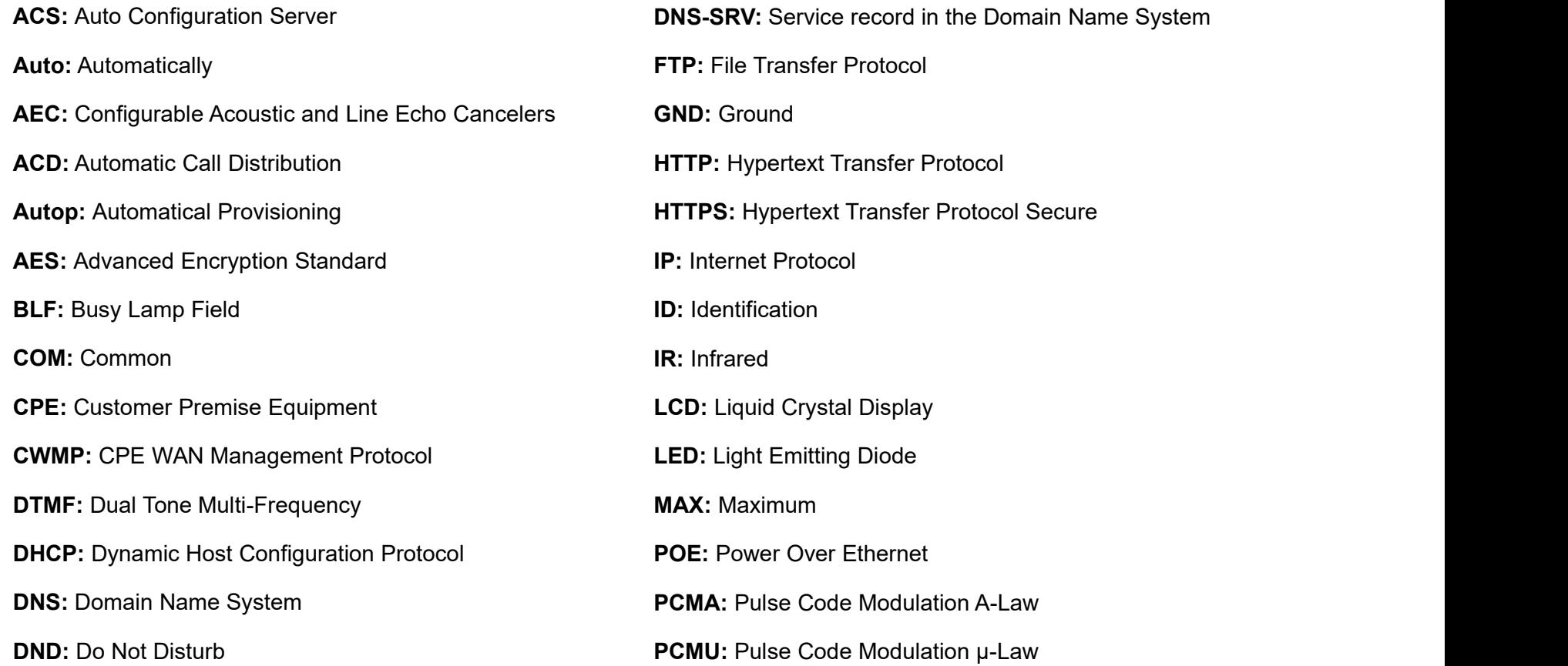

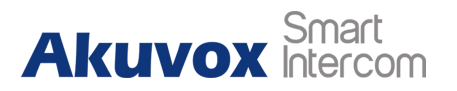

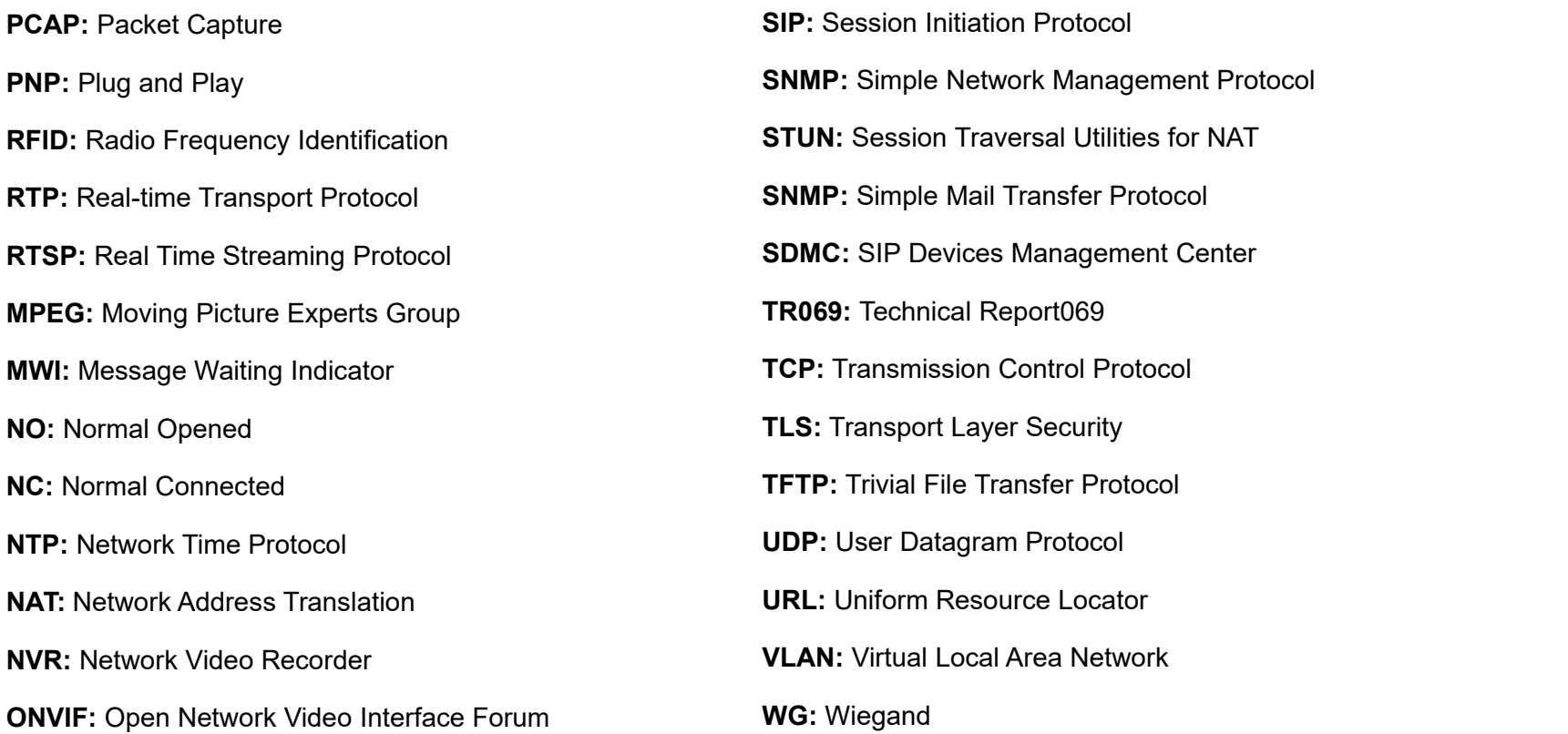

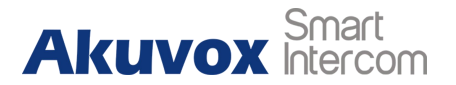

# **Contact us**

For more information about the product, please visit us a[twww.akuvox.com](http://www.akuvox.com/) or feel free to contact us by

Sales email: [sales@akuvox.com](mailto:sales@akuvox.com)

Technical support email: [techsupport@akuvox.com](mailto:techsupport@akuvox.com)

Telephone: +86-592-2133061 ext.7694/8162

**We highly appreciate your feedback about our products.**

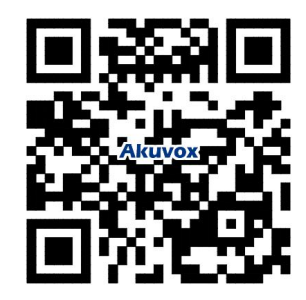